## **Operating Details**

#### **Displaying Camera's Screen on Smartphone - MONITOR Function**

- *1* Switch to the video recording mode.
- *2* Press the "MENU" button to display the settings (SETTINGS) button.

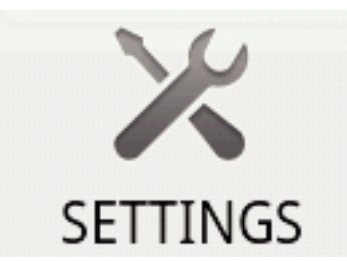

*3* Tap the settings (SETTINGS) button to display the settings menu.

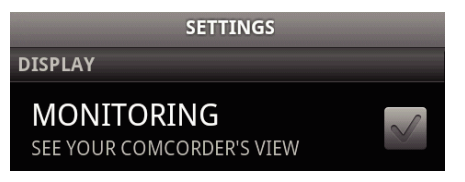

*4* Tap [MONITORING] to display a check mark in the checkbox.

## **MONITORING** SEE YOUR COMCORDER'S VIEW

- **5** Press the "RETURN" button to exit the settings menu. 0 The camera's screen appears on the smartphone.
- Canceling the Monitor Display:
- 0 Remove the check mark from the checkbox in step 4.

#### **Memo :**

0 Images are displayed as a series of continuous still images.

## **Displaying the Map During Video or Still Image Playback**

- *1* Switch to the video playback mode.
- *2* Press the "MENU" button to display the settings (SETTINGS) button.

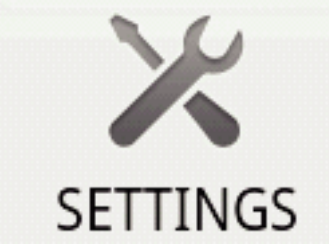

*3* Tap the settings (SETTINGS) button to display the settings menu.

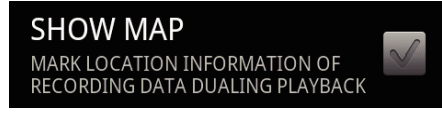

*4* Tap [SHOW MAP] to display a check mark in the checkbox.

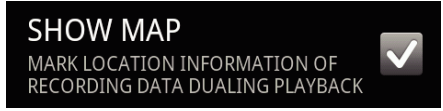

- **5** Press the "RETURN" button to exit the settings menu.
	- 0 When a video or still image is played back, a map will be displayed based on the recorded location information.

Canceling the Map Display: -

0 Remove the check mark from the checkbox in step 4.

**Memo :** 

- 0 This function is also available in the still image playback mode.
- 0 To display the map, it is necessary to activate location information transmission during video or still image recording.
- 0 During video playback, the map changes (moves) together with the changes in location information.
- 0 To display the map, internet connection is required. (Packet communication fees may be incurred.)

#### **Recording Location Information**

- *1* Switch to the video recording mode.
- *2* Press the "MENU" button to display the settings (SETTINGS) button.

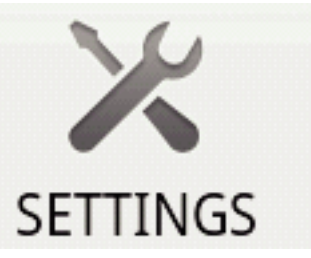

*3* Tap the settings (SETTINGS) button to display the settings menu.

**LOCATION RECORDING SEND LOCATION INFO** ADD LOCATION INFORMATION TO THE RECORDING DATA

*4* Tap [SEND LOCATION INFO] to display a check mark in the checkbox.

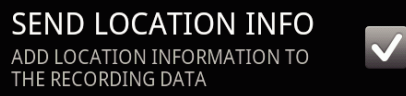

**5** Press the "RETURN" button to exit the settings menu.

Canceling Location Information Transmission:

- 0 Remove the check mark from the checkbox in step 4.
- **Memo :**
- 0 This function is not available if there is no GPS function in the smartphone.
- 0 By default, the location information will be transmitted every 1 second. You can change the transmission interval from the settings menu.

### **Changing the Transmission Interval**

- *1* Switch to the video recording mode.
- *2* Press the "MENU" button to display the settings (SETTINGS) button.

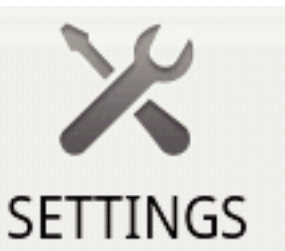

*3* Tap the settings (SETTINGS) button to display the settings menu.

#### **CHANGE INTERVAL** 1<sub>sec</sub>

*4* Tap [CHANGE INTERVAL] to display the setting window.

# **Getting Started**

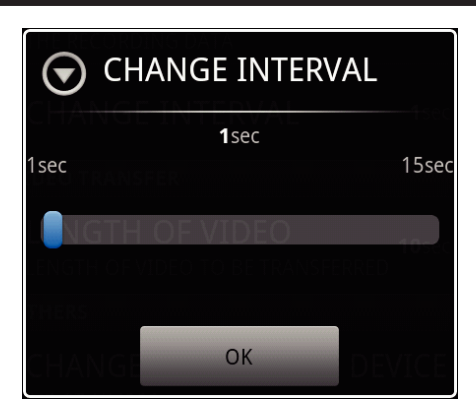

- *5* Move the slide bar in the setting window to the right and left to change the interval.
- **6** Tap [OK] to complete the setting.
- *7* Press the "RETURN" button to exit the settings menu.

Canceling the Setting:

0 Press the "RETURN" button in step 6

#### **Memo :**

0 This function is not available if there is no GPS function in the smartphone. Displaying Google Map™:

When "Map" is tapped, a map will be displayed on the full screen.

- 0 For operating instructions of the map, refer to the instruction manual of the smartphone.
- 0 To cancel the magnified display of the map, press the "RETURN" button.

## **Transferring Videos to a Smartphone**

- *1* Switch to the video playback mode.
- 2 Tap  $\blacktriangleleft \blacktriangleright$  to select the video to transfer.
- $3$  Tap  $\blacktriangleright$  to start playback.
- 4 Tap at the scene to start transferring to pause playback.
- *5* Press the "MENU" button to display the transfer (VIDEO TRANSFER) button, then tap on it.

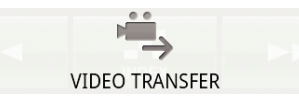

*6* Move the slide bar in the setting window to the right and left to select the length of the video.

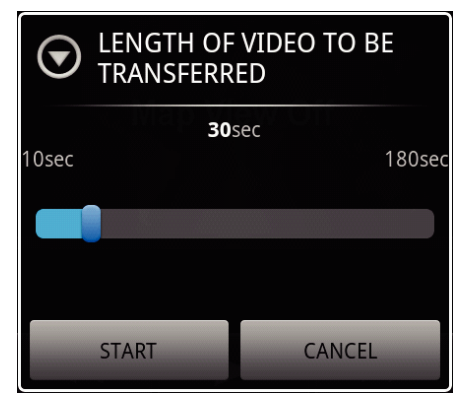

### **Memo :**

• The length of video that can be transferred is limited. By default, it is set to 10 seconds.

You can set the time between 10 seconds to 180 seconds.

- *7* Tap [START].
	- 0 Preparation for the transfer starts on the camera, and the transferring starts when preparation is done.
	- 0 A progress status is displayed when transferring starts on the smartphone.

0 After transferring is complete, a window to select the data processing method appears.

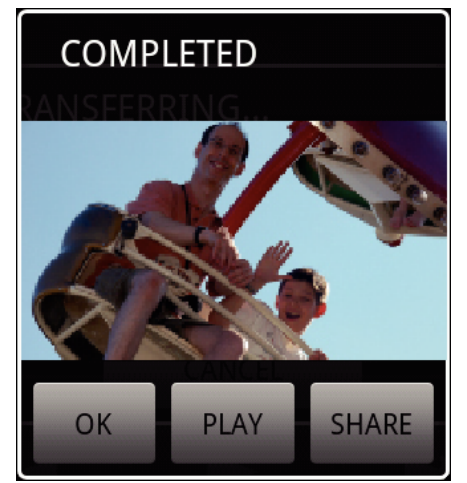

*8* Tap [OK] to complete the transfer.

Checking the Transferred Video:

- 0 Tap [PLAY] in step 8 to play back the transferred video.
- Uploading the Transferred Video to Youtube, etc.: -
- 0 Tap [SHARE] in step 8 to display the list of destinations (services) to upload to.
- Tap the desired service to start the uploading process.
- 0 To make use of a service, it is necessary to perform registration beforehand.

Canceling the Transfer:

0 Tap [CANCEL] in step 7 during transferring.

## **Transferring Still Images to a Smartphone**

- *1* Switch to the video or still image playback mode.
- 2 Tap  $\blacktriangleleft$  **b** to select the still image to transfer.
- $3$  Tap  $\blacktriangleright$  to start playback. \* For still image playback, proceed to step 5.
- 4 For video playback, tap at the scene to transfer to pause playback.
- *5* Press the "MENU" button to display the transfer (CAPTURE) button.

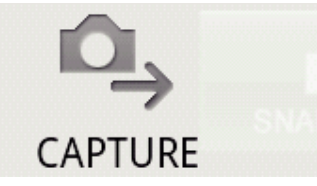

- *6* Tap the transfer (CAPTURE) button to display the settings menu.
	- 0 Preparation for the transfer starts on the camera, and the transferring starts when preparation is done.
	- 0 A progress status is displayed when transferring starts on the smartphone.
	- 0 After transferring is complete, a window to select the data processing method appears.

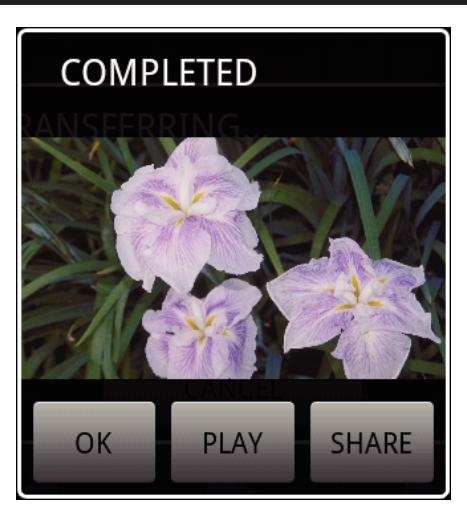

*7* Tap [OK] to complete the transfer.

Checking the Transferred Still Image:

0 Tap [PLAY] in step 7 to play back the transferred still image.

Uploading the Transferred Still Image:

- 0 Tap [SHARE] in step 7 to display the list of destinations (services) to upload to.
- Tap the desired service to start the uploading process.
- To make use of a service, it is necessary to perform registration beforehand.

Canceling the Transfer:

0 Tap [CANCEL] in step 6 during transferring.

## **Changing the Connected Camera**

*1* Press the "MENU" button to display the settings (SETTINGS) button.

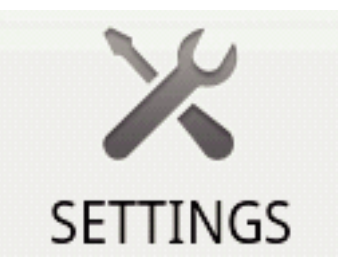

*2* Tap the settings (SETTINGS) button to display the settings menu.

**CHANGE CONNECTING DEVICE** 1993999

- *3* Tap [CHANGE CONNECTING DEVICE] to display the setting window.
- *4* Tap [OK] in the setting window.
	- 0 The connection gets disconnected, and a device selection window appears.

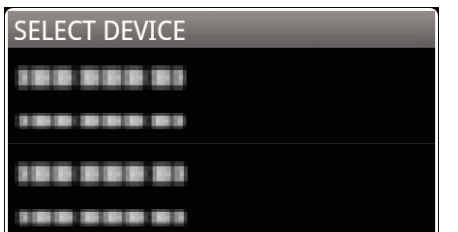

- *5* Tap on the device to connect to from the list displayed in the device selection window.
	- 0 The selected device gets connected.
	- \* It is necessary to perform pairing beforehand for the camera to change to.
- Canceling the Setting: -

### 0 Tap [CANCEL] in step 4.

## **Changing the Software's Background Color**

*1* Press the "MENU" button to display the settings (SETTINGS) button.

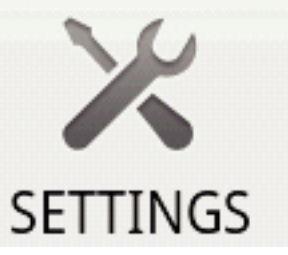

*2* Tap the settings (SETTINGS) button to display the settings menu.

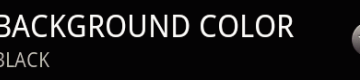

*3* Tap [BACKGROUND COLOR] to display the setting window.

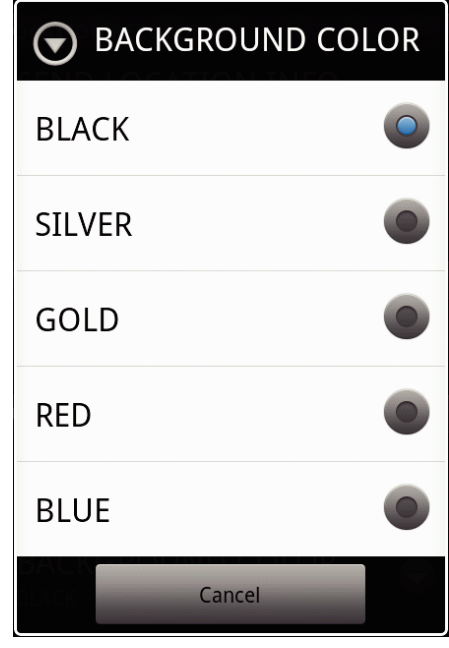

- *4* Tap the desired color in the background color setting window.
- **5** Press the "RETURN" button once.
	- 0 The background changes to the selected color.

Canceling the Setting: -

• Tap [CANCEL] in step 4.

## **Settings Menu**

You can display the settings menu by pressing the "MENU" button.<br>
UVideo Playback Mode

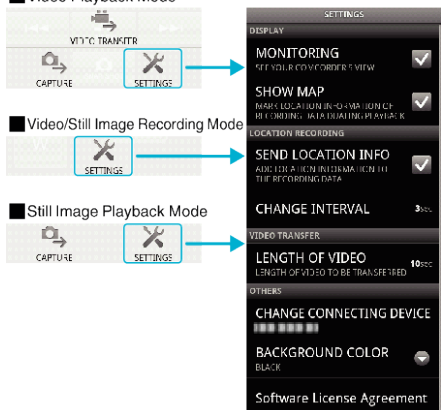